# הפעלת **AnyConnect** במקביל ל **AVG**

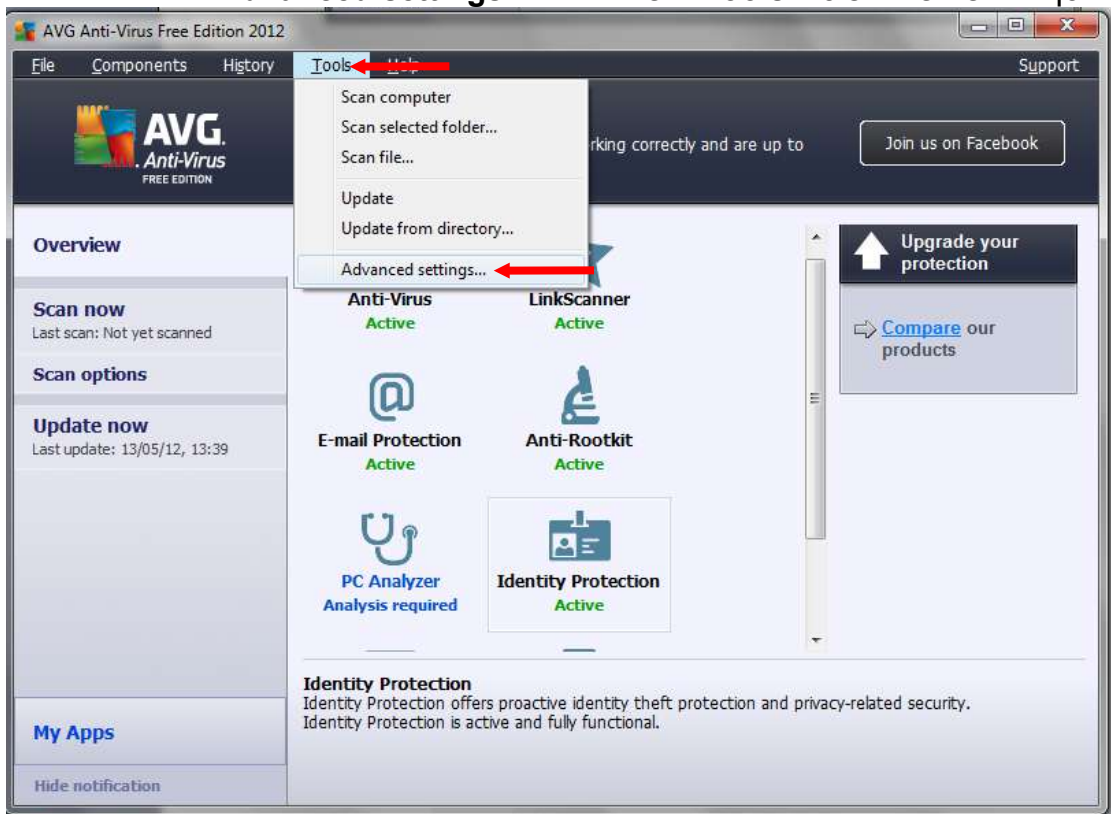

## במסך הראשי יש להיכנס ל **Tools** ומשם לבחור ב **settings Advanced**

## יש לבחור מצד שמאל ב **Programs Unwanted Potentially** ולבחור מצד ימין למטה ב **exception Add**

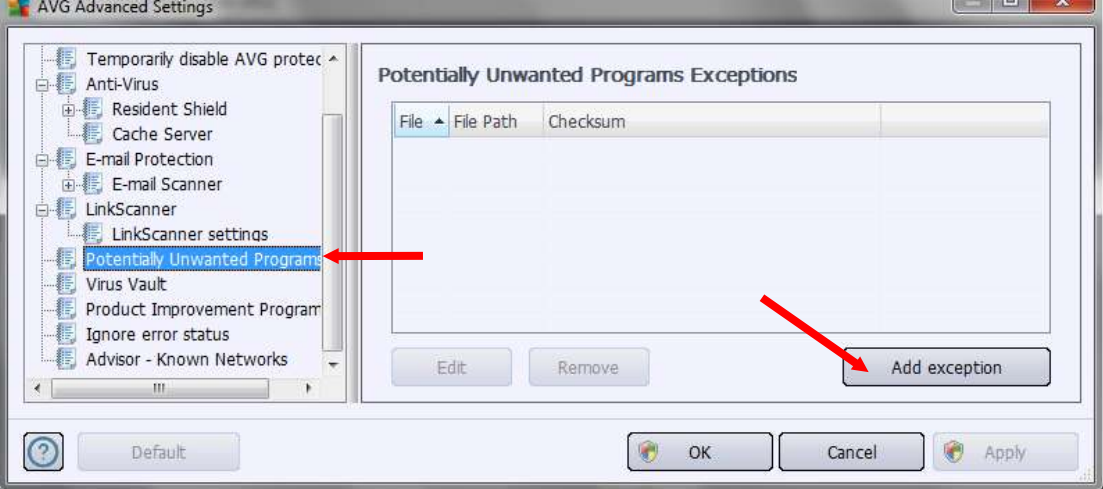

#### בחלון שנבחר יש לבחור את המיקום בו הותקן הסמבה בחלונות בגרסאות **64 ביט**:

C:\Program Files (x86)\Cisco\Cisco AnyConnect Secure Mobility Client\vpnui.exe בחלונות בגרסאות **32 ביט**:

C:\Program Files\Cisco\Cisco AnyConnect Secure Mobility Client\vpnui.exe

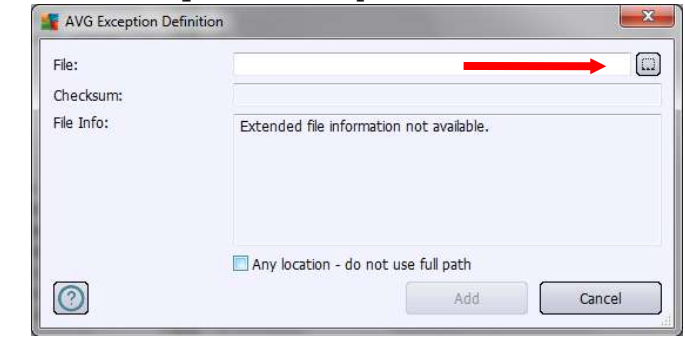

#### לאחר שנבחר הנתיב יש ללחוץ Add

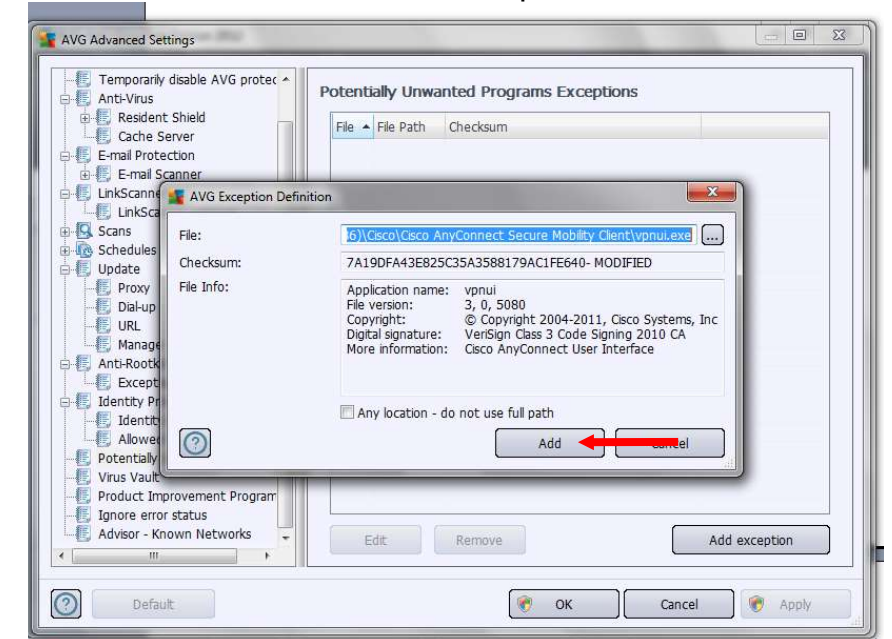

# וללחוץ OK

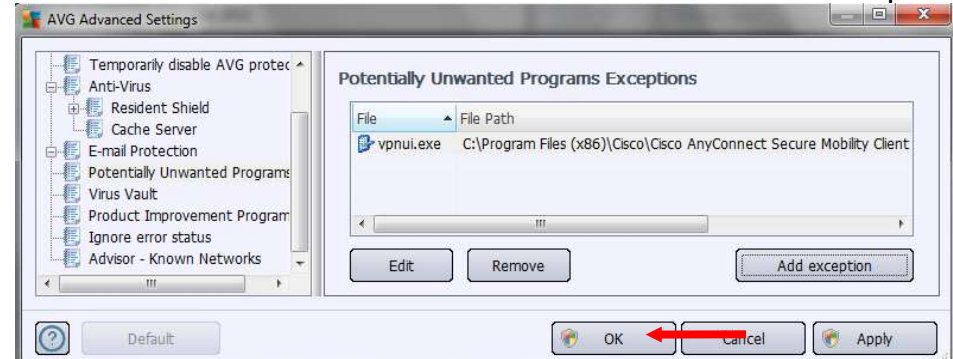

בשלב זה הסמבה אמור לעבוד. כנראה שיהיה צורך לחזור על התהליך לאחר שיתבצע עדכון.